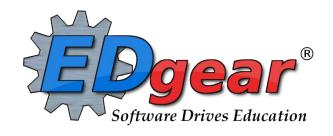

# Classroom Gradebook

714 Ashley Ridge Loop Shreveport, Louisiana 71106

> (318) 868-8000 (800) 509-7070

support@edgear.com
www.edgear.com

### Table of Contents

| Classroom                     | 3  |
|-------------------------------|----|
| Menu Location                 | 3  |
| Gradebook                     | 3  |
| Column Headers                | 3  |
| Assignments icon              | 4  |
| How to Create Categories      | 5  |
| How to Create New Assignments | 5  |
| Posting Grades                | 6  |
| Transfer of Grade Assignment  | 6  |
| Editing an Assignment         | 6  |
| Deleting an Assignment        | 7  |
| Grades icon                   | 7  |
| Reports icon                  | 7  |
| Show Me icon                  | 9  |
| iGear icon                    | 11 |
| Attendance icon               | 11 |
| Discipline icon               | 13 |
| Doc Archive icon              | 15 |
| Teacher Notes icon            |    |
| Save icon                     | 15 |
| Help System "?"               | 15 |

### Classroom

Classroom was created to combine a teacher's Gradebook, Lesson Book and their Web Pages all into one convenient program. Informational graphs are also provided on the Boards tab.

#### Menu Location

Teacher/Administrator Menu: Grades>Entry>Classroom

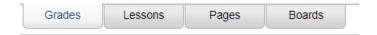

Grades (Current Page) - Teachers can create assignments, post assignment grades, print progress reports and more.

### Gradebook

When you enter Gradebook you will need to make selections at the top of the screen (if not on tile view, click the icon on top right to switch to tile menu).

Gradebook opens to for you to make selections for:

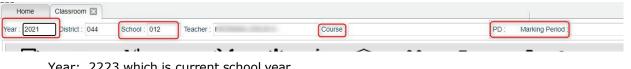

Year: 2223 which is current school year

School: Your school should be there (security determines)

Teacher: Your name will be here Course: Select your course needed PD Marking PD: Select correct one

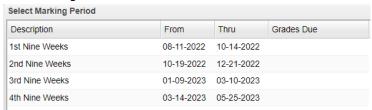

#### Selected class with roster appears:

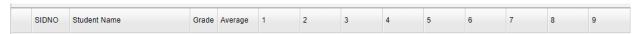

#### Column Headers

SIDNO - Local ID number of the student

Student Name - Student's full name. (Click students to view or enter information

from iGear or Discipline buttons.)

**Grade** - Grade level of the student

**Average** - Average of all assignment grades in the grade book

Assignments - All assignments will be shown to the right of the Average column for Posting Grades.

### Top

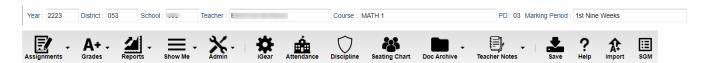

**Assignments** - Select for assignment related functions including creating, editing and viewing assignments.

**Grades** - Select for assignment grade related functions for dropping, restoring, and locking of assignment grades. Also allows teacher to Post Comments and Show Calculation of grades.

**Reports** - Select for the various gradebook reports for the selected course and marking period.

**Show Me** - Select for the various gradebook displays such as highlighting missing assignment grades, students who are Limited English Proficient students SPED, 504, etc.

**iGear** - Navigate to other systems for the selected student. Example: Scheduling, Attendance, Discipline, etc.

**Attendance** - Post attendance for this course and marking period.

**Discipline** – Teachers will not post discipline through the gradebook.

**Seating Chart** - Select to design a seating chart for the selected course and marking period.

**Doc Archive** – Click to show "Student" Document Archive Records.

**Teacher Notes** – Send notes to the students or parents in your classes. It's also visible in the Student Progress Center.

**Save** - Click to save any unsaved assignment grades and to update the Average grade column.

**Help** - Click to view written instructions and/or videos.

Import - Allows teachers to Import Assignments & Grades.

#### **Bottom**

Class Period:01 Subject:READING/ELA 3RD Grade:03 Section:027152 Term::S1:S2 Days Of Week:MTWRF Resource Comment: ELA 3RD

### **Assignments icon**

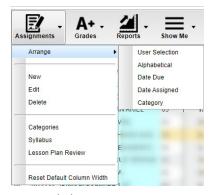

New – click to create a new assignment

**Edit** – after selecting an existing assignment, click here to edit the assignment.

**Delete** – before deleting the assignment, delete all grades if present. Then click the assignment and delete

**Categories** – these are either set up by the district and pushed to sections or teachers can create their own categories.

**Syllabus** – listing of all assignments, including those indicated as "Do Not Show in Gradebook", with information about each.

### **How to Create Categories**

Categories have already been entered for elementary and middle schools.

You will select the categories already present.

## Categories for the high school have been set up for some courses. If categories are used in Gradebook they must be set up before entering the first assignment.

If the district allows you to create categories:

- 1. Click on Assignments then Categories. The Category Editor will appear.
- 2. Under the header **Category**, type the desired name of the category. Example: Test, Quiz, Homework, etc.
  - If only one category is available, then that category will be defaulted when creating a new assignment.
- 3. **Default Max Value** will be required id a numerical grading type is selected. Type in the maximum points that will typically be used with the category.
- 4. **Weight** is not a required field but can allow you to set categories that are based on percentages of the total grade. All assignments within a section/class must have a category with a weight value assigned. Example: For 30%, simply type 30 (no decimals) in the weight field.
- 5. The next field is **Color**. This is not a required field but if it is desired you can select a color code for each different category. Click in the field to get a drop down showing different colors. Select a color to associate with the category.
- 6. Click the green **Save** box at the end of the line.
- 7. Continue adding categories by using the blank line at the top.

### **How to Create New Assignments**

- For the Course and Marking Period previously chosen, click on the button Assignments.
- 2. In the menu that appears click on **New**.
- 3. The **Assignment Editor** will appear.
- 4. Type in a **unique Assignment Title** for the assignment.
- 5. If using **Categories**, select the appropriate category.
- Grade Post Type will be defaulted based on district settings.
- 7. If the course selected uses the **Comprehensive Curriculum** (This is optional):
  - Select the Curriculum Unit Topic, GLE's that the assignment is associated with then click ok.
- 8. If the course selected uses the **Common Core Standards** (This is optional):
  - Select standards for the course and grade level.
- 9. **Do No Show in Gradebook** Check the box if you wish to wait to view in the Gradebook until grades are ready to be entered. To show in Gradebook, go to Assignments icon, select Syllabus, and uncheck box.
- 10. The **Maximum Point** value for the assignment will be entered from the Category chosen previously.
- 11. For the **Date Taught From**, select the date the assignment was first taught.
- 12. For the **Date Taught To**, select the last date the assignment was taught.
- 13. For the **Due Date**, select the date the assignment is due to be turned into the teacher.
- 14. The **Prerequisite(s)** field is not used in Gradebook.
- 15. Click **Save or Copy** to complete creating the assignment.
  - If SAVE is used the assignment will only be saved to this section.
  - If COPY is used the assignment can be copied to other sections. Check off this section along with any other section.

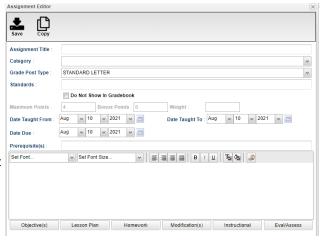

- 16. After creating an assignment, click on **Attach** (paper clip symbol) to attach a file. Then choose "Add", click on the file to include and then click on "Choose". The file is now attached.
- 17. The bottom tabs are used for Lesson Plans Homework, Modification(s), Instructional, Eval/Assess.

### **Posting Grades**

- 1. After the student list has populated, **student names** may be highlighted. Hover over the student name to see the tool tip. For example, blue will be students who have recently enrolled in the class and will remain blue for two (2) weeks after their enrollment date in the class.
- 2. To begin **entering grades** for an assignment, click in the cell to the right of the student's name in the appropriate assignment column. Type in the valid grade and press the "Enter" key or the "Tab" key to move to the next student. The user can also use the mouse or arrow keys to move to other students.
  - If the Grade Post Type is Letter Grade, the valid grades to be posted are A, B, C, D, and F.
  - If the Grade Post Type is SNU Letter Grade, the valid grades to be posted are S, N, or U.
- 3. Additional valid **grades** that can be posted are:
  - A blank assignment grade is <u>not</u> counted as a <u>zero (0)</u> in the average calculation.
  - E is used to mark an assignment grade as an exempt grade for a student and it is not counted as a zero (0) in the average calculation.
  - I is used to mark an assignment as incomplete. The Average marking period grade will remain as an "I" grade as long as any assignment has an "I" grade posted. "I" grades do generate phone calls when marked in the gradebook.
  - P is used in any assignment to signal the final marking period average as a passing grade.
  - R is used in any assignment to signal the final marking period average as a readiness grade and it is not counted as a zero (0) in the average calculation.
  - W is used in any assignment to signal the final marking period average as a withdrawal grade and it is not counted as a zero (0) in the average calculation.
- 4. X is used to mark an assignment grade where the student failed to make up an assignment. It is treated as a zero (0) in the average calculation.
- 5. To **Delete** a grade, click in the cell of the grade that you want to change.
  - The cell will highlight, tap the backspace or delete key, then tap the enter key.
  - Remember to click the save button at the top of your screen.
- 6. Posting Assignment Grades of F of I

If a grade of "F" or "I" is posted for an assignment grade, a grade message may be sent home and displayed in the Student Progress Center. To prevent the grade message to be sent due to an accidental posting, when a grade of "F" or "I" is posted, the teacher will receive a warning message. The teacher can then go back and correct the grades prior to the grade message being sent. The district determines the frequency and times that these messages are sent.

### **Transfer of Grade Assignment**

The Transfer Grade of Student instructions are for the entering an assignment for students transferring into a new class at an existing school or a new school.

### **Editing an Assignment**

- 1. To edit an assignment, click on a cell in the desired assignment to edit.
- 2. Click the **Assignments** icon. Then click **Edit**.
- 3. The Assignment Editor will appear. Make the desired adjustments the assignment.
- 4. Click Save when done.

### **Deleting an Assignment**

- 1. To delete an assignment, first remove any grades associated with the assignment.
- 2. Click on **Assignments** icon. Then click **Delete**.
- 3. The **Average** should be updated to exclude the deleted assignment.

### **Grades icon**

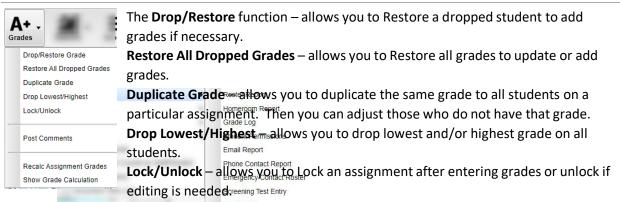

Post Comment – allows you to post comment(s) on a student for the marking period only after one assignment is completed. These comments are listed in a pick list. You cannot add your own personal comments.

**Recalc Assignment Grades** – used if the averages may not be correct.

**Show Grade Calculation** – allows you to have a printout of how the grade average was calculated. This may be used when a parent/guardian questions the grade average.

### Reports icon

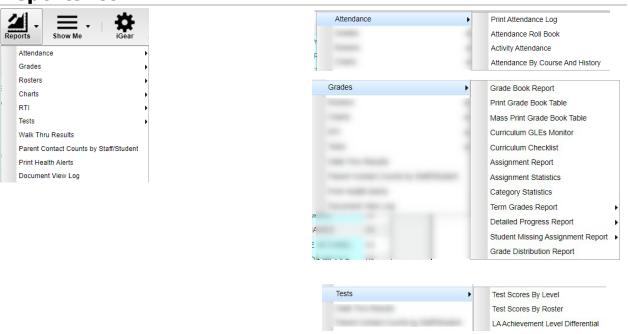

### **Test Scores By Level**

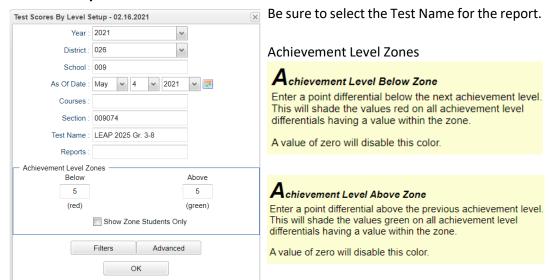

The option to Show Zone Students Only, if checked, will only show students included in the zones selected.

If this option is unchecked, you will see all students in your class.

There are also Filters and Advanced buttons on the setup window to select additional criteria for your report.

Click OK for the report to run.

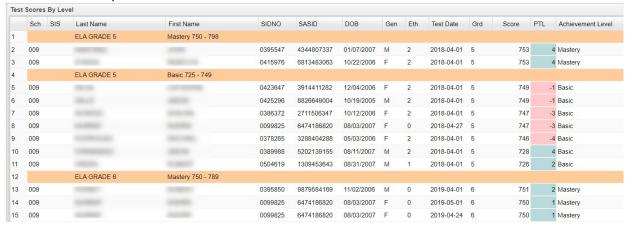

#### **Test Scores By Roster**

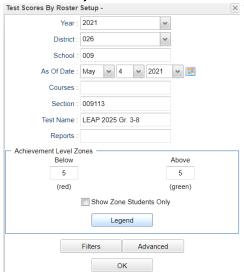

This report gives you similar information and some additional information.

### Column Headers on the report:

School, Last Name, First Name, SIDNO, SASID, DOB, Gender, Ethnicity, SPED (Yes or No), Section Number, Teacher, Final Grade in course.

Make sure to select **Test Name** and other criteria that applies, including the Filters and Advanced buttons.

**Legend button** – click to see scaled scores for the selected test.

### **Show Me icon**

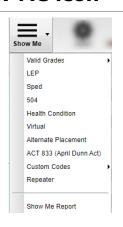

Valid Grades allows you to select one or more of the of the options listed. You may definitely want to check and highlight Empty Grades (blank) and possibly "I" grades to resolve these.

Any number can be selected from one to all.

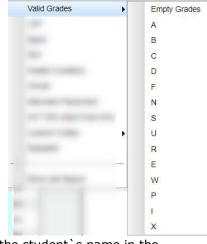

### Allowed grades:

To begin **entering grades** for an assignment, click in the cell to the right of the student's name in the appropriate assignment column. Type in the valid grade and press the "Enter" key to move to the next student. The user can also use the mouse or arrow keys to move to other students.

- If the Grade Post Type is **Numerical** Grade, the valid grades to be posted are all numerical values (1, 2, 3, 4...) not exceeding the maximum value of the assignment plus the value of the bonus points.
- If the Grade Post Type is **Letter** Grade, the valid grades to be posted are A, B, C, D, and F. Green-A, Purple-B, Yellow-C, Orange-D, Pink-F.
- If the Grade Post Type is **SNU Letter** Grade, the valid grades to be posted are S, N, or U.
- If the Grade Post Type is **SNU Numeric** Grade, the valid grades to be posted are all numerical values (1, 2, 3, 4...) not exceeding the maximum value of the assignment plus the value of the bonus points.

### Additional valid **grades** that can be posted are:

- A **blank** assignment grade is not counted as a zero (0) in the final calculation.
- **E** is used to mark an assignment grade as an exempt grade for a student and it is not counted as an zero (0) in the final calculation.
- **I** is used to mark an assignment as incomplete, and the Average marking period grade will remain as an "I" grade as long as any assignment has an "I" grade posted. "I" grades **do** generate phone calls when marked in the gradebook.
- **P** is used in any assignment to signal the final marking period average as a passing grade. Note: Per the state definition, if a student receives a letter grade of "P", it is excluded from the GPA calculation. Zero

quality points are awarded, however, the carnegie credit earned for the course is counted toward the credit required for meeting a core category. This differs from an "F" because an "F" will also receive zero quality points and zero credit will be earned, however, the course will be counted in the number of courses taken.

- **R** is used in any assignment to signal the final marking period average as a R (readiness grade) and it is not counted as an zero (0) in the final calculation.
- **W** is used in any assignment to signal the final marking period average as a withdrawal grade and it is not counted as an zero (0) in the final calculation.
- **X** is used to mark an assignment grade where the student failed to make up an assignment. It is treated as a zero (0) in the final calculation but can also be used in conjunction with a numerical grade such as "98X". NOTE: It is used often in the place of the "I" to put the burden of getting the grade in on the student and not the teacher. At some point, the "I" must be cleared but not the "X". Also "X" grades **do not** generate phone calls when marked in the gradebook.

The next items allow you to see which students are classified as LEP (Limited English Proficient), SPED, 504, Health Condition, Virtual, Alternate Placement, Act 833, Custom Codes, or a Repeater. After selecting one of more you can then hoover over the student names to identify which classification the student is associated with.

### Example:

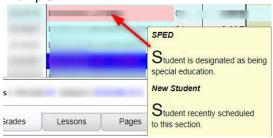

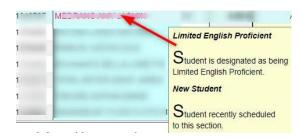

### iGear icon

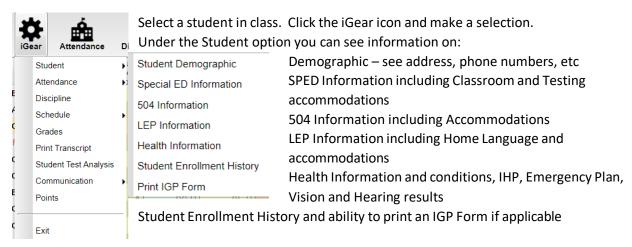

Other information available to you in the gradebook are Attendance in detail with a summary, student's schedule, grade averages with detail on assignments, student's transcript(high school only), student test analysis with a Test Score Card which includes all test imported into the system.

Communication allows you to Send JCall message, Send School Notes, review Parent Contact Log and SPC Login Information.

Parent Contact Log
Send JCall
Send School Note
SPC Login Information

### Attendance icon

ATTENDANCE will be taken by the teachers for all school levels.

 Go to GRADES>CLASSROOM. Make sure the YEAR is 22-23. Select your 1st period CLASS and MARKING PERIOD.

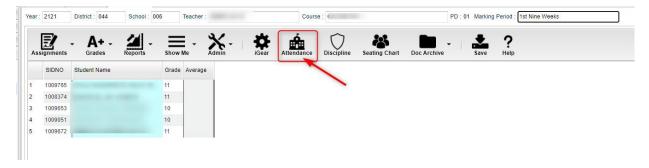

- Click the ATTENDANCE icon. Your first period class will appear. If attendance is taken
  in first period, skip the next step #3. Both the homeroom and first period will contain
  the same students. There are basically three parts of attendance:
  - 1st column which marks the student absent the entire day
  - Out Columns
  - In columns

The <u>teacher</u> marks the students out in the "1st" column (aqua blue column). The <u>office</u> <u>staff</u> will handle the check-outs (OUT – yellow columns) and check-ins (IN – green columns). The teacher can see times when students are checked-out and checked-in in the yellow and green columns.

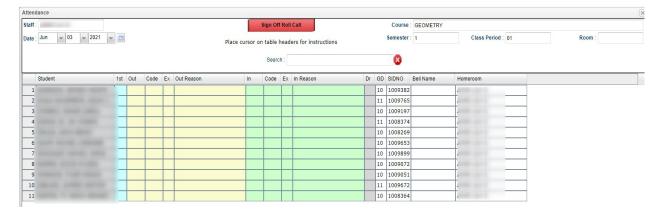

3. Click the HOMEROOM button at the bottom of the screen.

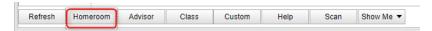

This brings up your Homeroom students and Homeroom will appear in the Course field at the top of the screen.

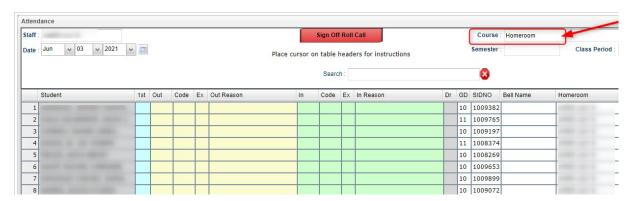

Then the teacher will mark <u>only students who are absent</u>. Click in the 1st column (aqua blue) next to the student's name.

An absence time and code will appear in the yellow OUT columns.

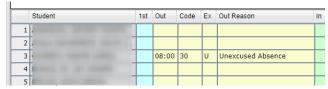

- 4. When this is completed, the teacher needs to click "**Sign Off Roll Call**" (red button) to complete attendance. Answer items on the next window, if they apply, and close the window to return to the gradebook. Someone on the office staff will run a report to get a list of teachers who have not completed "Attendance" by an assigned time.
- 5. Each period teachers may be asked to "check" the classes after first period. Open the class, click the Attendance icon. Check if students are absent already and if the students have been checked in or out. Click the "Sign Off Roll Call" and close the window.

### **Discipline icon**

Discipline referrals will be completed by the teachers for their students or any student at the school site.

- 1. Open Gradebook.
- 2. Verify the Year.
- 3. The default **Teacher's name** is based on the security settings for the user.
- 4. Select the Course and Grading Period.
- 5. Select the **Student** by clicking on the student's name.
- 6. Click the **Discipline** button at the top of the window.

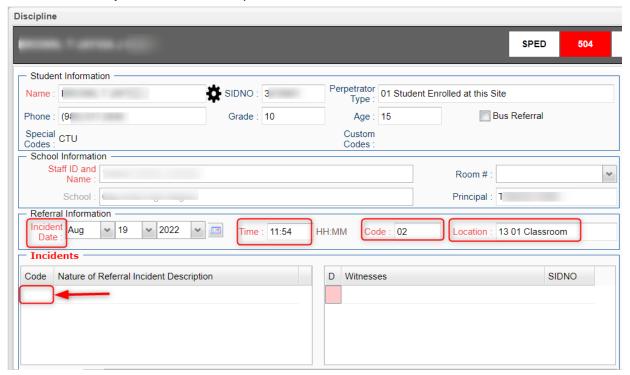

- 7. The RefPG1 will be displayed with some information about the student and the incident already filled in.
- 8. If the student has any **Alert Codes** entered on the Student Master, these codes will automatically appear when the student's name is selected and the RefPG1 appears on the screen.
- 9. Verify the Incident Date, Time, **Code**, and Location are correct. These values default to Today's Date and Time, Code 02 (During Class) and Location 13 01 Classroom.
  - To change any of these items, click the field and make your selection from the list and click OK.
- 10. Click in the top of the **Incident Code** cell and select the appropriate code and click OK.
  - Note: selecting a weapon incident and a bullying incident will result in an additional pop-up window requesting additional required information about the incident.
- 11. If there are any witnesses to the incident, their names may be entered in the Witnesses field.
- 12. In any **Evidence** exists, select the **Evidence** from the pick list.
- 13. In the **Remarks** area, type in a description of the incident. The district allows for Public Remarks and Internal Remarks.

| _Public Remarks                                                                             |  |
|---------------------------------------------------------------------------------------------|--|
|                                                                                             |  |
|                                                                                             |  |
|                                                                                             |  |
|                                                                                             |  |
|                                                                                             |  |
|                                                                                             |  |
|                                                                                             |  |
|                                                                                             |  |
|                                                                                             |  |
|                                                                                             |  |
|                                                                                             |  |
|                                                                                             |  |
|                                                                                             |  |
|                                                                                             |  |
|                                                                                             |  |
| Taking stand as such as of a base stand association for existing Cabast Datastics Forms ACE |  |
| Estimated number of characters remaining for printing School Behavior Form: 465             |  |
|                                                                                             |  |
| 11. 15. 1                                                                                   |  |
| Internal Remarks                                                                            |  |
| Internal Remarks                                                                            |  |
| - Internal Remarks                                                                          |  |
| = Internal Remarks ====================================                                     |  |
| = Internal Remarks ————————————————————————————————————                                     |  |
| = Internal Remarks ====================================                                     |  |
| = Internal Remarks ====================================                                     |  |
| = Internal Remarks ====================================                                     |  |
| = Internal Remarks                                                                          |  |
| = Internal Remarks ====================================                                     |  |

- 14. Click the **RefRG2** tab at the bottom left of the screen to change to the next section.
- 15. Enter the actions that you took as the teacher. Note: If **Code 06 Referred to Office** is selected the principal and disciplinarians will receive an email notifying them of the new referral.
- 16. Select the type of **Parent Contact**; enter the date of the contact. This contact is copied to the Communication>Parent Contact Log.
- 17. If there are any Recommendations to enter, type them in the Recommendations field, then select the date.
- 18. Enter the **Motivation** for the incident in the Motivation field.
- 19. You may enter additional perpetrators of the incident, in the **Perpetrator** field. By selecting additional perpetrator(s) page 1 and page 2, discipline information will be created for these additional students when this first record is saved. If this is a bullying incident, you are required to select the victim(s) and other perpetrator(s).
- 20. The Admin and Comments pages will not have any info on them at this time. You do not have permission to enter any data on these pages, but you may view the disciplinarian administrative decision later viz the iGear for the student.
- 21. Click the Save button at the bottom of the screen. Then click the red X at the top right to return to the Gradebook.

### **Doc Archive icon**

This allows you to select and student and see if any documents exist for the student. Someone at the school site uploaded the documents here.

### **Teacher Notes icon**

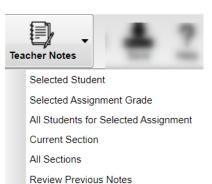

Notes can be sent to a selected student, a selected assignment grade, all students for a selected assignment, current section/class, all sections and you can also review previous notes.

### Save icon

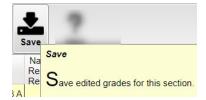

### Help System "?"

The Help System allows the user to search for how-to's, written instructions, videos and general information related to EDgear's products.

You can use the **JCampus Main Page** or use the **Seach Bar** on the top right to find information on a subject. You can also use the **Community Portal** on the left to access guides.